# **ASAP HIV/AIDS Costing Model**

Developed by Dominic S. Haazen Lead Health Policy Specialist ASAP – A Service of UNAIDS Presented by John Cameron- ASAP 1Bangkok- October 2010

#### Key Features of the Model

- **Designed specifically to support the Activity Based Costing Approach**
- **Logical menu-driven sequence of steps**

**Level of detail up to the user: e.g., major drugs, laboratory supplies, other key cost items selected activities or comprehensive; all costs/activities**

#### ey Features of the Model (cont'd)

- **User can easily do variance simulations- eg**
	- **different coverage levels,**
	- **unit cost reductions**
- **Allows mapping of expenditure types to government accounting framework**
- **Supports complete cycle of planning, budgeting, operations and evaluation**
- **Inflation capability at users discretion**
- **Financing gap analysis**

More features! **Unit cost report Templates for M&E & training**

4

**Coverts results to format suitable for Global Fund Proposals**

Microsoft Excel - ASAP Costing Template Demo v2.xls - IPIX :관) File Edit View Insert Format Tools Data Window Help Type a question for help  $\bullet$   $\bullet$   $\bullet$   $\bullet$   $\times$ : 1 2 2 <mark>6 </mark> 1 2 6 円 8 円 8 1 V Reply with Changes... E<u>n</u>d Review... <mark>.</mark> Comic Sans MS  $f_x$  Start Menu IAL  $\overline{B}$  $\overline{D}$ E  $F$  $M\overline{A}$  $\mathbb{C}$ G  $H$ J K. L ASAP HIV/AIDS Strategy Costing Model  $\sqrt{2}$  $\overline{3}$ Start 4  $\overline{5}$ Set up Costing 6 **Enter Basic Data** 7 Review Costing for 8 **Standard Enter Targets and Interventions** Coverage Levels 9  $10$ Complete Chart of **Complete Costing for** Accounts and **Special Interventions Mapping**  $11$  $12$ **Enter Unit Costs Review Total Costs** 13 14 Map Strategic Plan to HIV/AIDS Reporting End **Functions** 15  $\overline{16}$  $\sqrt{1+1}$  Menu / Basic Data / Targets and Coverage / Chart of Accounts / Strategic Plan Map /  $\sqrt{1+1}$  $\blacktriangleright$ Ready **NUM**  $\begin{picture}(180,10) \put(0,0){\line(1,0){10}} \put(10,0){\line(1,0){10}} \put(10,0){\line(1,0){10}} \put(10,0){\line(1,0){10}} \put(10,0){\line(1,0){10}} \put(10,0){\line(1,0){10}} \put(10,0){\line(1,0){10}} \put(10,0){\line(1,0){10}} \put(10,0){\line(1,0){10}} \put(10,0){\line(1,0){10}} \put(10,0){\line(1,0){10}} \put(10,0){\line($ 四 Document... <sup>3</sup> Welcome t... **EX 12 % 3:10 PM H** start 83 Microsoft ... EN<sub>3</sub>

#### **Step 1 – Enter Basic Data**

- **o** Can largely be drawn from RNM or similar sources.
- Base data entered, model projects following years.
- **o** Shading of cells is used to guide user:
- **o** The system makes extensive use of drop down menus: reduces errors and speeds up the use of the model.

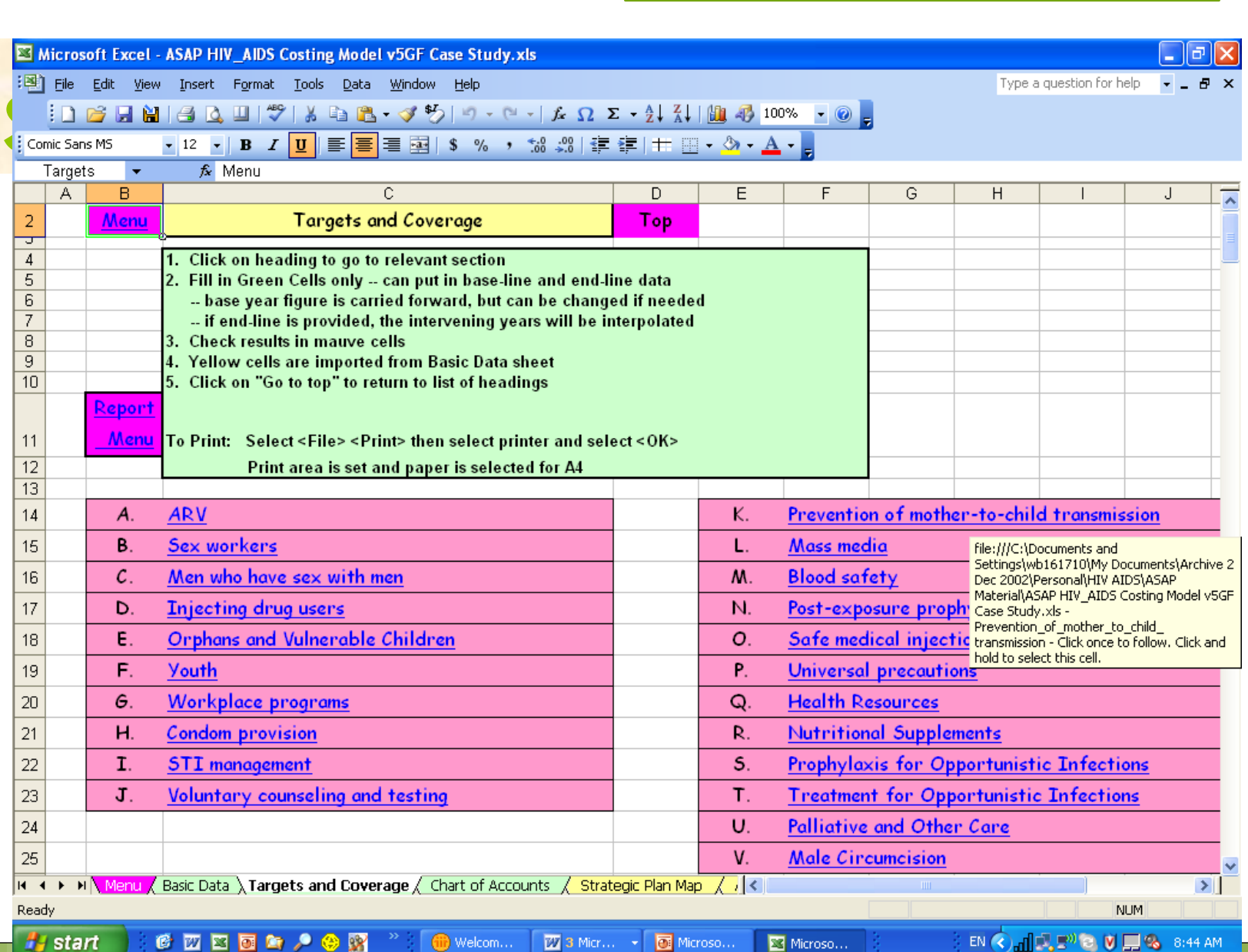

### Step 2- enter targets and coverage

8

 **Objectives from NSP are entered as specific targets and coverage areas**

**Data also taken from base data sheet**

**Feeds targets into subsequent sheets**

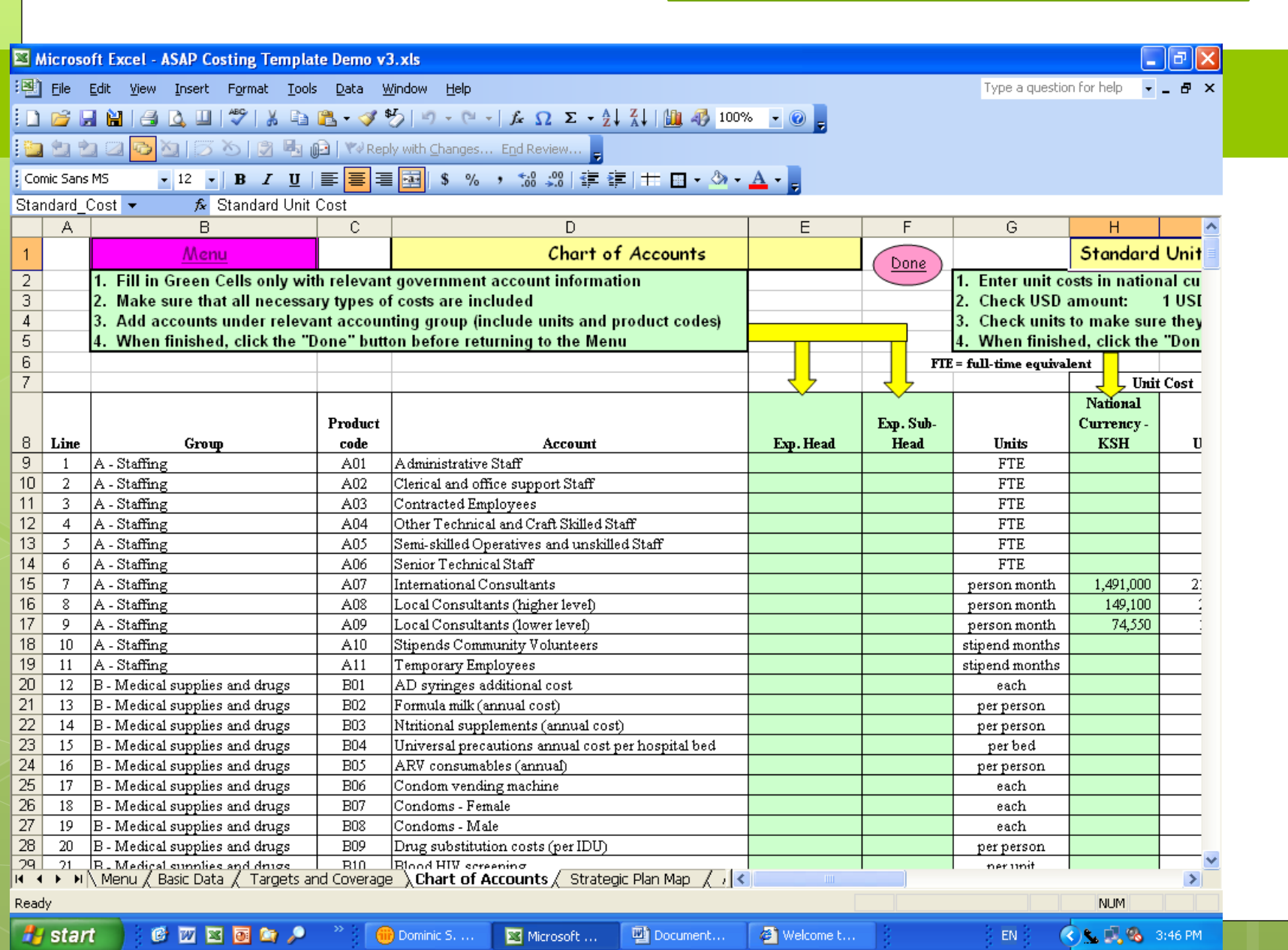

#### Step 3- complete chart of accounts & unit costs

- **Single chart of account used with standard unit costs**
- **Unit costs may also be mapped to government chart of account**
- **Standard unit costs entered for each expenditure account**

## **Step 4 – Mapping of Strategy to Standard Functions**

- **Where strategies and related activities are introduced**
- **Each activity is mapped to a standard functional classification according to priority, priority strategy, and activity**
- **A classification can have more than one activity**
- **Costs for activities derived from activity costing sheet**

**Strategord Excel - ASAP Costing Template Demo v3.xls** 

12

6 页图图象 9

Help

F

 $\blacktriangle$ 

 $\equiv$ 

 $\overline{2}$ 

 $\rightarrow$ 

 $\bigcirc$  C  $\bigcirc$  4:05 PM

<sup>3</sup> Piel Edit Wew Insert Format Iools Data Window Help<br><mark>ᅧDBBHHBQ</mark>Ⅱ│<sup>や</sup>/ 从 <mark>요 色 - ぐ シ | ウ - ー - | た Ω ∑ - ∮↓ {↓ | 仙 イ | 100% | | ◎ |</mark><br>|<mark>- コ コ コ つ</mark> × | | ○ ◇ | ウ 로 | 白 | Y×Reply.with\_Changes... End Review... | | : Times New Roman ▼10 ▼ B Z U | 三 三 三 国 | \$ % , 協 ぷ| 建 建 | # 田 ▼ ③ ▼ A ▼ <mark>。</mark>  $F104$  $f_{\mathbf{x}}$  $A$  $\overline{B}$  $\overline{c}$ F G  $H$ J K M N **Special Interventions** Menu 1. For standard activity, check units imported from targets section  $\mathbf{1}$  $\overline{2}$ Standard [2. Revise targets if units are not correct (press Menu, "Enter Targets ...") 1. Select desired expenditure types from dr  $\overline{3}$ 2. Fill in green sections with number of unit 3. Fill in green sections, and check costs for reasonableness  $\overline{4}$ 4. To change expenditure types, select from drop-down (pick) list 3. To add rows, position cursor in Column A  $\overline{5}$ 5. To add rows, position cursor in Column A, select <Insert> <Row> Then copy previous row, and change exp 6 4. To add new set of activities, add rows to Then copy previous row, and change expenditure type as needed  $\overline{7}$  $|6$ .  $\>$ Costs are automatically carried forward to strategic plan summary Then copy previous table, and increase t  $\overline{98}$ 99 **Back to** Plan 100 Voluntary Counselling and Testing 101 National Program **Standard** 2006 2007 2008 2009 2010  $102$ Number of people to be provided VCT 444.061 450,385 456,801 463,309 469.913 103 **Testing and Counselling Protocol** 104 Rapid test 1 (percent of people)  $\overline{\mathbf{v}}$  = Selective  $=$  $=$  $>$ 100 100.00 100.00 100.00 100.00 100.00 105 Abbott deterr st from hert % Rapid test 2 (percent of people)  $5.00$  $5.00$  $5.00$  $5.00$ 5 5.00 **ALT** 106 Serological test (percent of people) ick list  $h^*$ ÷. ÷. ÷. ÷. u. CD<sub>4</sub> 107 Counselling Visits (number per persor 4.00  $400$ 4.00 4.00 4.00 Chol/TG  $\overline{A}$  $108$ Creatinine can change individual annual percentages if needed Diff  $109$ ELISA 110  $\mathbf{v}$ hit Cost FBC Alt. Unit **Unit Cost Number of Units**  $111$ **KSH USD** 2008 2009 **Units** Cost 2006 2007 2010 112 Laboratory Tests - Abbott determine وأممه 350 5.  $\overline{113}$ Laboratory Tests - ALT 400  $_{\rm each}$ 6. 114 Laboratory Tests - CD4 each 450 6.  $|115|$ Laboratory Tests - Chol/TG  $500$  $\overline{7}$ each 116 | Tahoratory Tests - Creatinine | each | 550 | 550 | 550 | 550 | 550 | 550 | 550 | 550 | 550 | 550 | 550 | 550 | 550 | 550 | 550 | 550 | 550 | 550 | 550 | 550 | 550 | 550 | 550 | 550 | 550 | 550 | 550 | 550 | 550 | 550  $\overline{8}$ **NUM** 

### Step 5- Complete costing for standard interventions

- **Ensure that all appropriate costs are included and that they make sense**
- **Inputs derived from drop down menus and & unit costs from chart of accounts**
- **Determine # units for each activity**

# **Step 6 – Costing "Additional**  14

**Activities"**

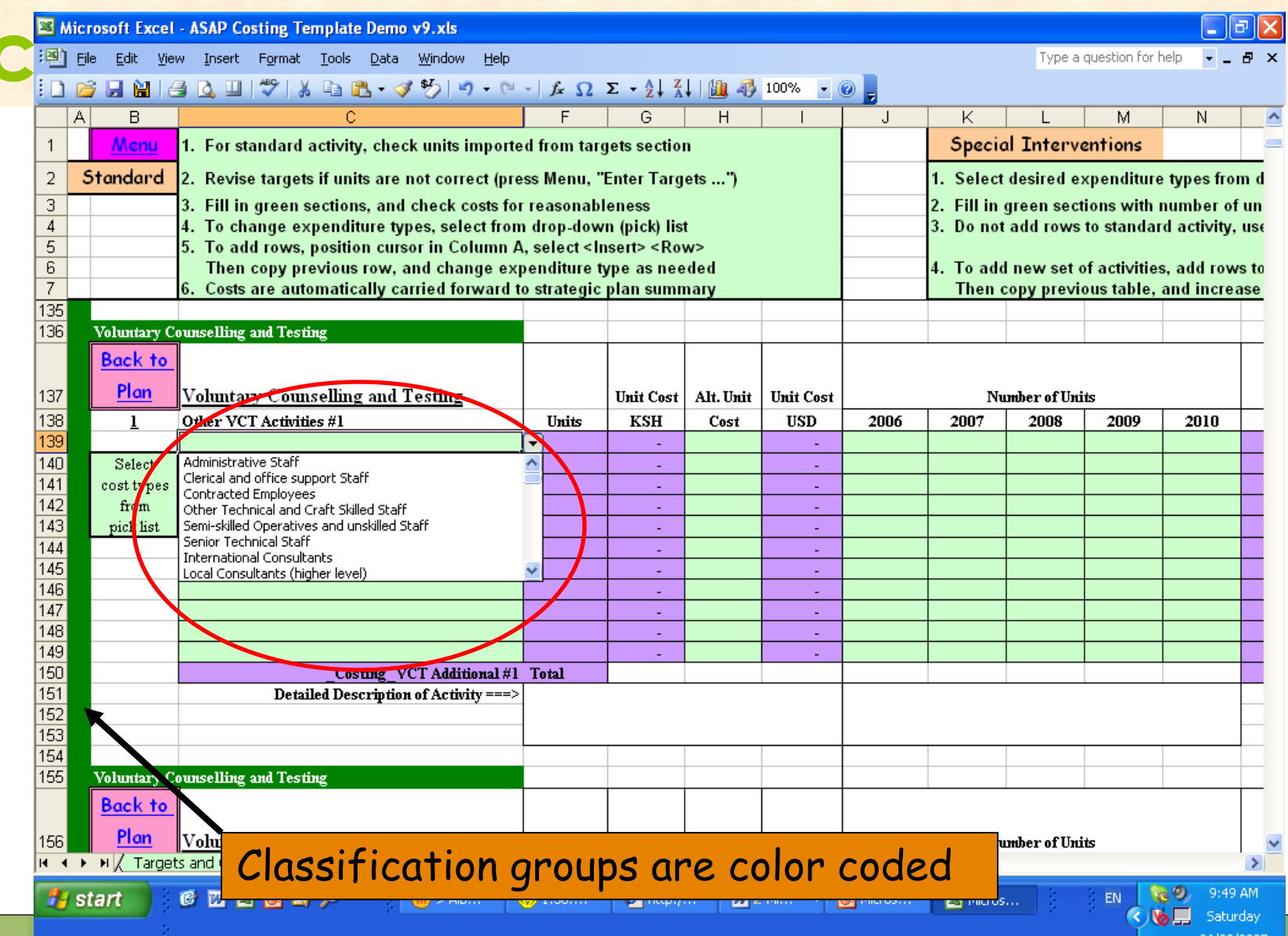

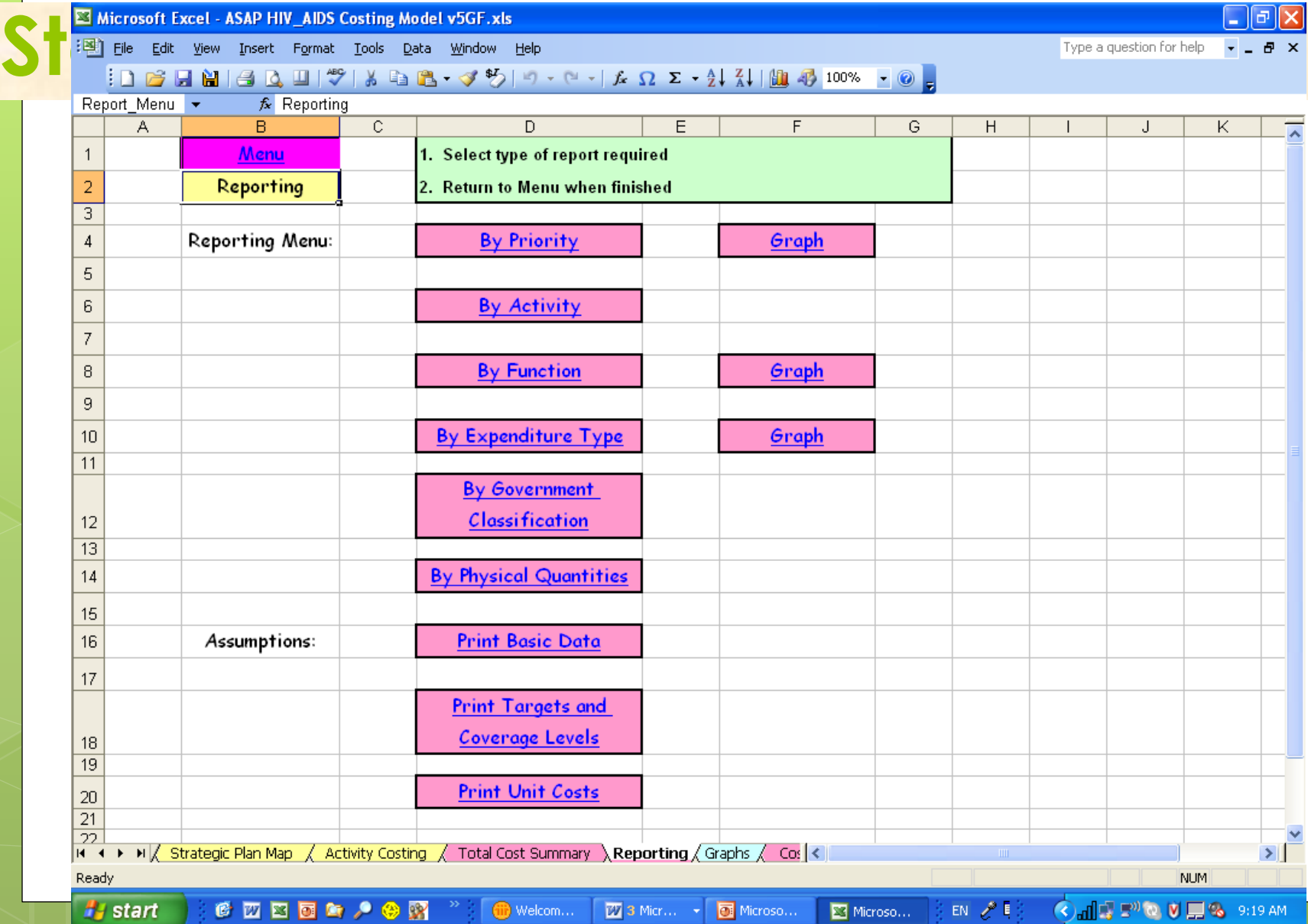

#### Global Fund Module

#### **Model converts ABC results to Global Fund format**

**Check mapping of expenditure**

### MODEL STRENGTHS

 **SINGLE COST SOURCE MAPPING OF STRATEGIES AND PULLING IN ACTIVITIES TO MEET STRATEGY NEEDS ACTIVITIES COSTED USING UNIT COSTS FROM CHART OF ACCOUNTS CONVERSION TO GLOBAL FUND FORMATS AND COST CATEGORIES GAP ANALYSIS FULLY INTEGRATED**

#### DISADVANTAGES

#### **TOO BIG FOR EXCEL- MAYBE A DIFFERENT PLATFORM?**

 **THOROUGH UNDERSTANDING AND TRAINING NEEDED TO BE ABLE TO USE EFFECTIVELY**